# **Mahila Mahavidyalaya, Jog Chauk, Amravati. Library**

# **Web-OPAC (Online Public Access Catalogue)**

याद्वारे आपण आपल्या नावावर किती, कोणती पुस्तके आहेत आणि ती कधी परत करावयची आहेत इत्यादी माहिती पाहू शकतो.

तसेच आपल्या ग्रंथालयामध्ये कोणती पुस्तके, किती प्रमाणात आहेत इत्यादी माहिती पाहू शकता.

याकरिता आपल्या Mobile मध्ये Google Chrome वर जाऊन Search Box मध्ये जाऊन type करा 59.95.101.233/W27 आणि Search करा.

## My Info वर Click करा.

Username: BT Number(तमुचा)

### Password: MEMBER

Enter िरून तमुच्याAccount वर जाऊ शिता.

#### किंवा

खाली कदलेलाQR Code आपल्या Mobile द्वारे Google अथवा Google Chrome मध्ये जाऊन Scan िरा आकण ग्रथं ालयामध्य ेउपलब्ध साकहत्याचा आस्वाद घ्या.

This allows you to see how many and whichbooks areissued in your accountand when to return them.

You can also searchwhich and how many books are available in libraryand so on.

To do this, go to Google Chrome in your mobile, go to the search box, type 59.95.101.233/W27 and search.

> Click on My Info and enter Username: YourBT Number

> > Password: MEMBER

To go to your account

Or

Scan this QR Code in from your mobile Google or Google Chromeand enjoy the collection available in the library.

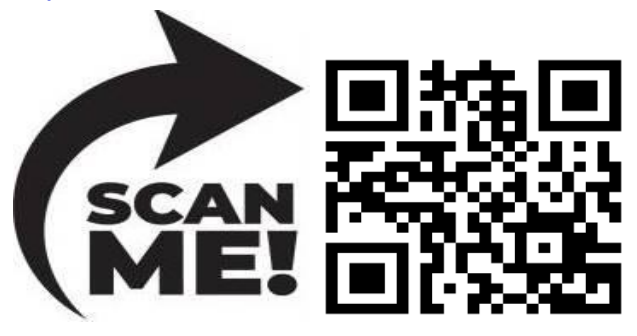